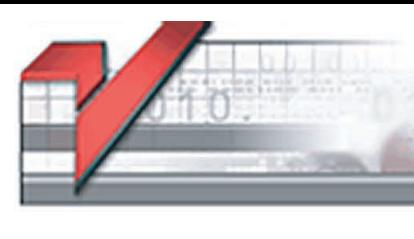

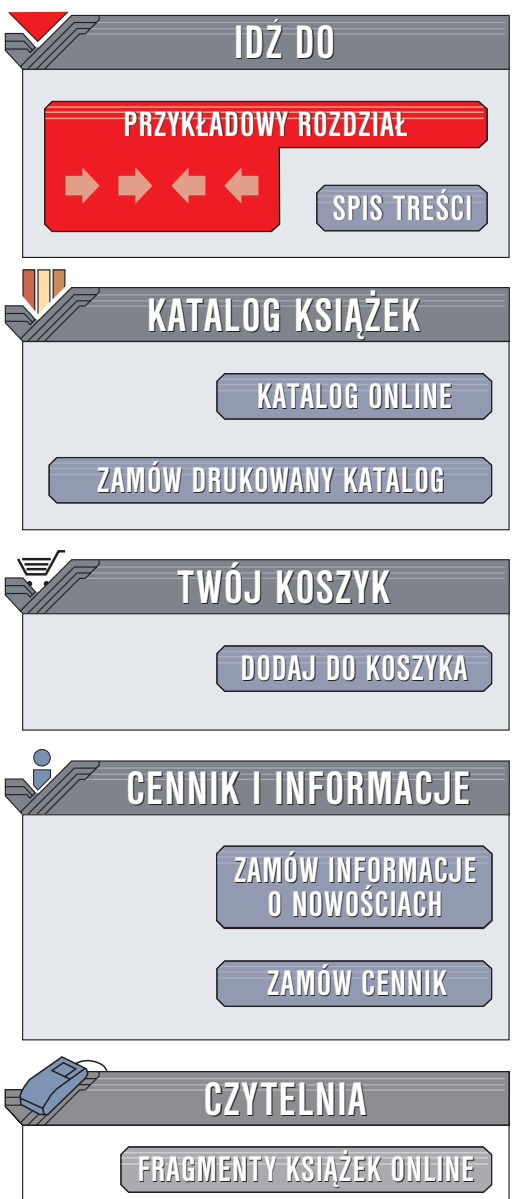

Wydawnictwo Helion ul. Chopina 6 44-100 Gliwice tel. (32)230-98-63 e-mail: [helion@helion.pl](mailto:helion@helion.pl)

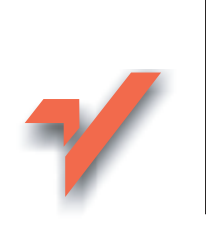

# ABC Excel 2003 PL

Autor: Maciej Groszek ISBN: 83-7361-229-7 Format: B5, stron: 184

lion.pl

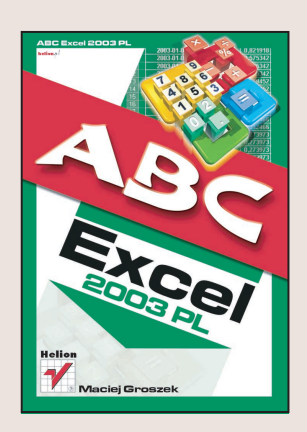

Liderem na rynku oprogramowania dla komputerów osobistych jest Microsoft. Produkowany przez tę firmę pakiet Office jest instalowany w większości komputerów PC. Jednym ze składników pakietu jest arkusz kalkulacyjny Microsoft Excel. Pozwala on tworzyć trójwymiarowe arkusze kalkulacyjne, korzystać ze zdefiniowanych funkcji i kreatorów oraz generować wykresy. Użytkownicy wykonujący bardziej zaawansowane zadania cenią Excela za możliwość używania formularzy, współpracę z bazami danych, śledzenie scenariuszy oraz możliwość pisania programów w języku Visual Basic.

Dzięki przystępnie napisanej i bogato ilustrowanej książce "ABC Excela 2003 PL" szybko nauczysz się korzystać z potężnego narzędzia, jakim jest Excel.

Poznasz:

- Podstawy Excela i interfejs użytkownika
- Pracê z tabelami: zaznaczanie komórek, dodawanie, usuwanie wierszy i kolumn
- Wprowadzanie i edytowanie danych
- Formatowanie arkusza i danych w tabelach
- Tworzenie formuł
- Tworzenie atrakcyjnych wykresów
- Użycie Excela jako bazy danych
- Drukowanie i eksport danych z Excela
- Funkcje matematyczne i finansowe

Znajomość obsługi Excela to jedno z najczęstszych wymagań stawianych pracownikom. Książka, którą trzymasz w ręku, pozwoli Ci zwiększyć Twoje szanse na rynku pracy. Nawet jeśli nie masz dużego doświadczenia komputerowego, przekonasz się, że opanowanie Excela jest prostsze niż myślałeś.

# <span id="page-1-0"></span>Spis treści

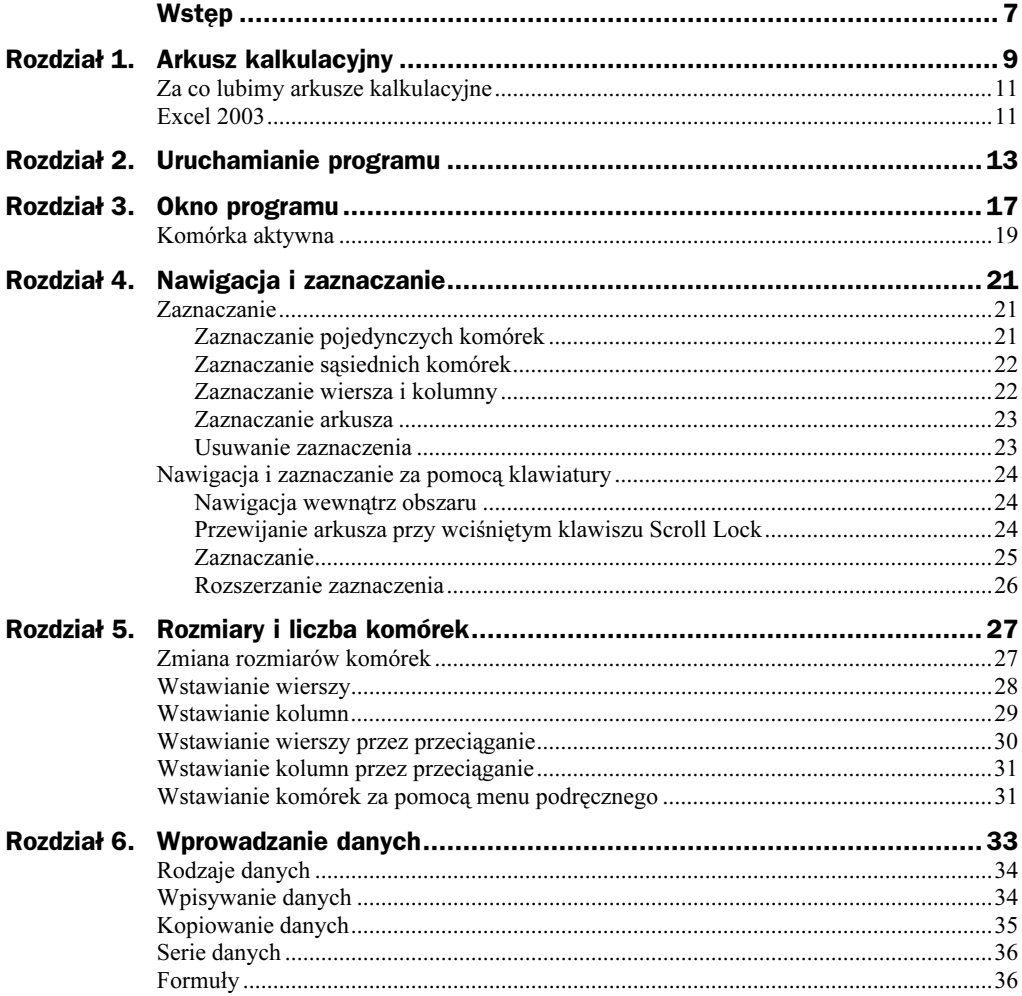

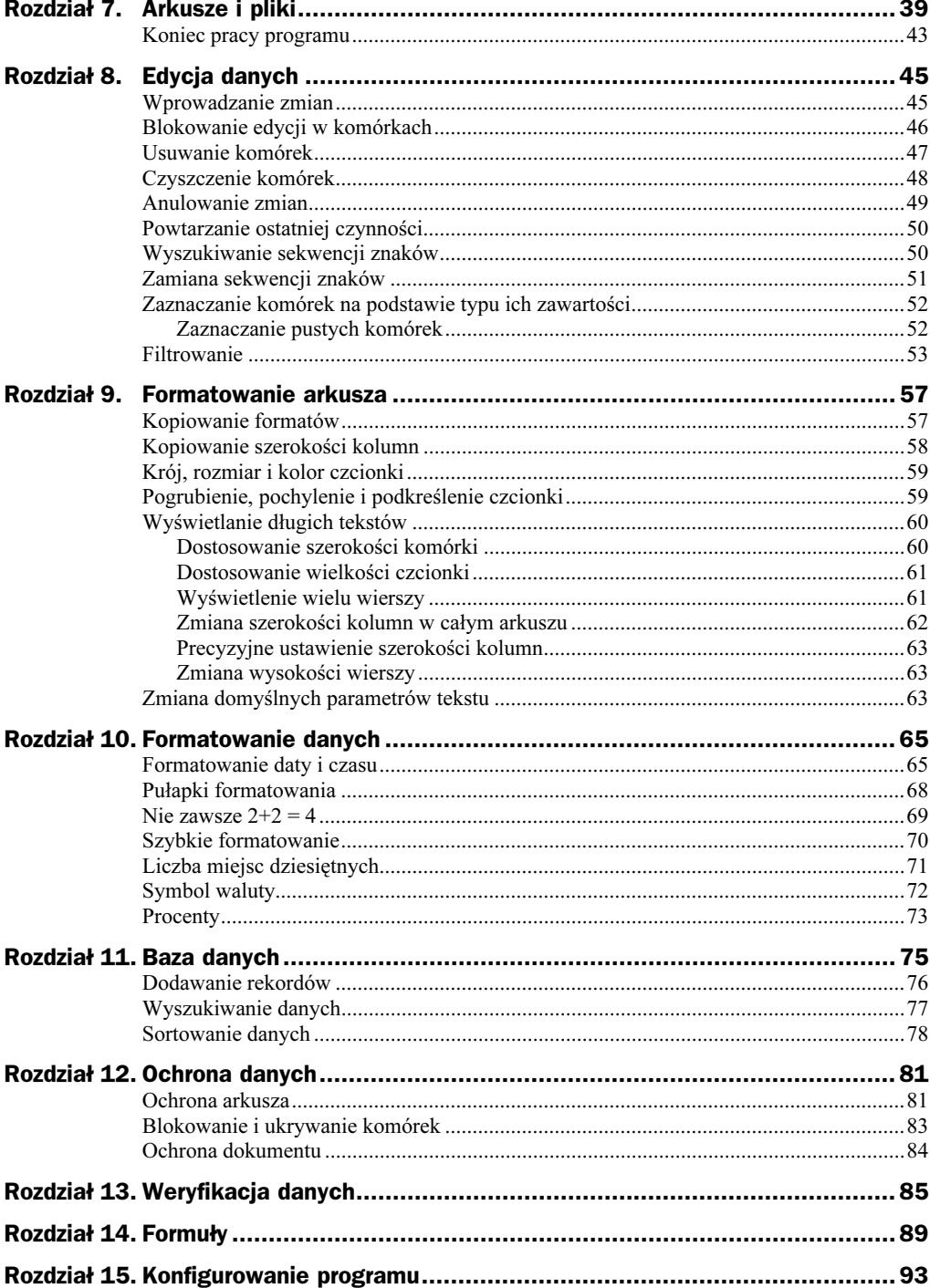

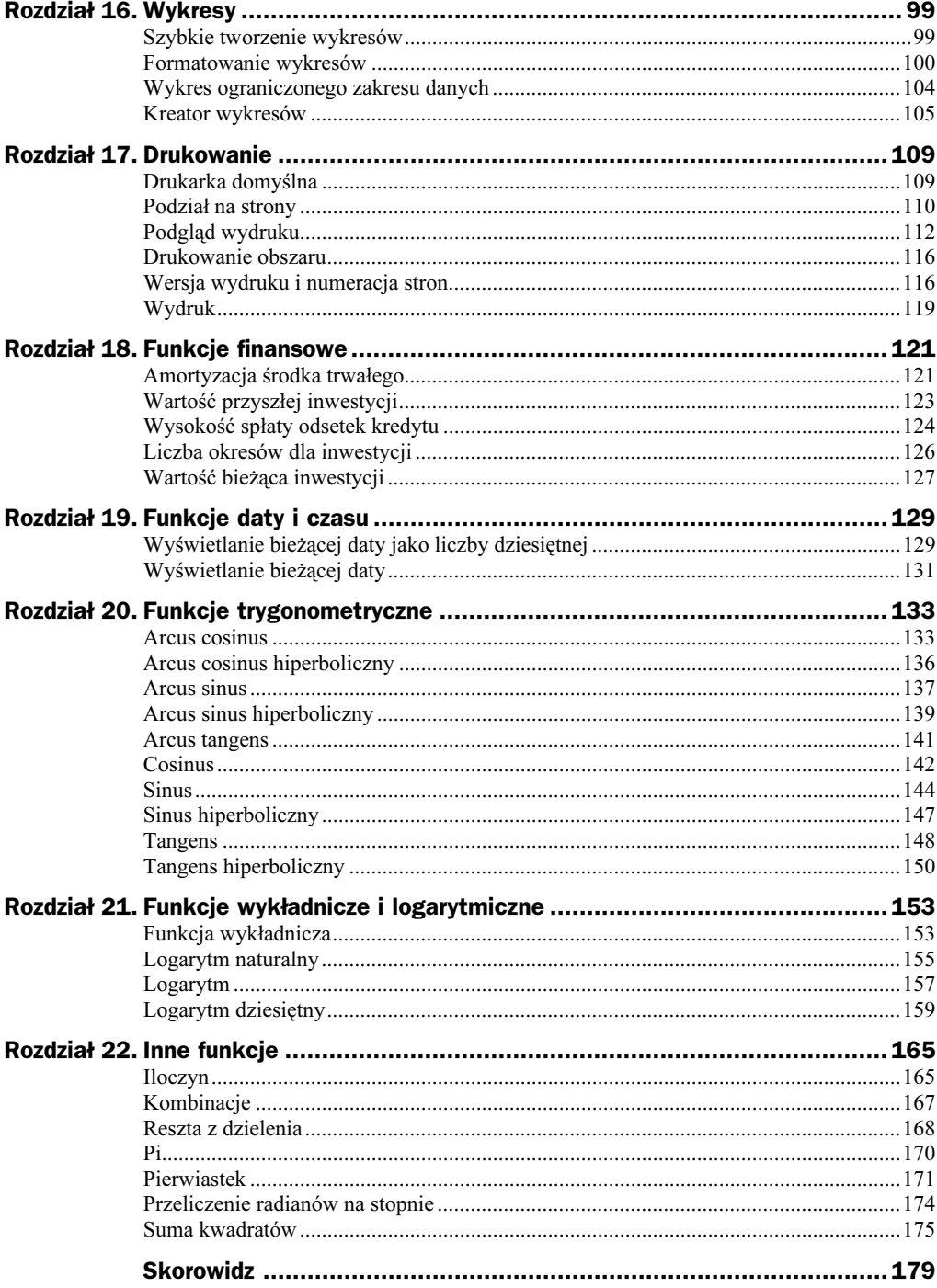

# <span id="page-4-0"></span>Rozdział 9. Formatowanie arkusza

Arkusz jest narzędziem służącym do wpisywania i porządkowania danych oraz wykonywania na nich obliczeń. Aby informacje były łatwe do odszukania, a wyniki przekonujące — należy zadbać o wygląd arkusza. Excel zawiera pasek formatowania (rysunek 9.1).

Rysunek 9.1.  $\frac{1}{2}$  Arial ▼10 ▼ B Z U | 事 書 三 国 | 雲 % 000 % 2% | 建 ま | 田 ▼ ③ ▼ A ▼ 』 Pasek formatowania

Korzystając z paska formatowania, można zmieniać wygląd zarówno pojedynczych znaków, jak i całego arkusza. Aby zastosować formatowanie, należy zaznaczyć znaki, do których ma ono zostać zastosowane. Następnie należy kliknąć ikonę widoczną na pasku.

# Kopiowanie formatów

Uzyskanie odpowiedniego wyglądu komórki i dokładności zawartych w niej danych wymaga użycia kilku atrybutów. Jeżeli chcemy w innej komórce zastosować identyczne formatowanie, nie trzeba szukać w pamięci, jak udało nam się uzyskać poprawny efekt — wystarczy skopiować format.

Do kopiowania formatów służy narzędzie Malarz formatów. Umożliwia ono kopiowanie formatów z jednej komórki lub zakresu do innej komórki lub zakresu.

Kopiowanie formatów należy rozpocząć od zaznaczenia komórki lub zakresu komórek, zawierających formatowanie, które chcemy skopiować (rysunek 9.2).

**R** Nazwisko

Inicjały

### Rysunek 9.2.

Zaznaczanie wiersza

W przykładzie skopiujemy formatowanie wiersza o numerze 1 do kolumny A. Po kliknięciu numeru wiersza zostanie on cały zaznaczony.

Na pasku narzędzi *Standardowy* należy kliknąć przycisk *Malarz formatów* (rysunek 9.3).

### Rysunek 9.3.

Ikona Malarz formatów

Malarz formatów

Po wybraniu narzędzia Malarz formatów obok kursora widoczny jest pędzel. Programowi należy wskazać komórkę lub zakres, do którego chcemy skopiować formatowanie (rysunek 9.4).

## Rysunek 9.4.

Aby zaznaczyć kolumnę, należy kliknąć jej etykietę

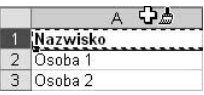

Po kliknięciu etykiety kolumny kursorem *Malarz formatów* wszystkim wpisanym w niej znakom nadawane jest identyczne formatowanie (rysunek 9.5).

## Rysunek 9.5.

Formatowanie wiersza skopiowane do kolumny

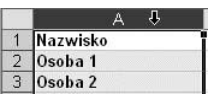

Po jednorazowym skopiowaniu formatu program nie pracuje już w trybie malarza formatów. Jeżeli zachodzi potrzeba skopiowania formatowania zaznaczonej komórki lub zakresu komórek do wielu innych miejsc, należy dwukrotnie kliknąć przycisk Malarz formatów. Aby zakończyć pracę w trybie kopiowania formatów, należy ponownie kliknąć przycisk Malarz formatów.

# Kopiowanie szerokości kolumn

Aby skopiować szerokość kolumny, należy kliknąć nagłówek kolumny, której szerokość chcemy skopiować (rysunek 9.6).

### Rysunek 9.6.

Zaznaczanie kolumny o wzorcowej szerokości

 $B$  $\mathbb C$ Nazwisko Inicjały Rok urodz

Następnie należy kliknąć przycisk narzędzia Malarz formatów (rysunek 9.3). Obok kursora widoczny jest pędzel. Oznacza to, że program znajduje się w trybie kopiowania formatów.

Teraz należy kliknąć nagłówek kolumny, do której chcemy skopiować szerokość (rysunek 9.7).

Rysunek 9.7. Kolumna B przyjęła szerokość kolumny A

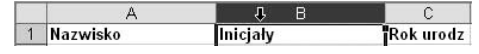

## Krój, rozmiar i kolor czcionki

Jeśli pracujemy z nowym dokumentem, nie mamy możliwości skopiowania formatu. Trzeba dobrać wygląd czcionek metodą prób i błędów.

Pracę jak zwykle należy zacząć od zaznaczenia tekstu, komórki lub obszaru komórek, w których chcemy zmienić wygląd znaków (rysunek 9.8).

Rysunek 9.8. Zaznaczony obszar arkusza

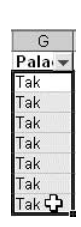

Atrybuty czcionki najwygodniej jest zmienić, korzystając z paska formatowania (rysunek 9.1). Z lewej strony paska znajduje się lista Czcionka — po jej rozwinięciu można kliknięciem wybrać krój czcionki.

Z prawej strony listy krojów czcionki znajduje się lista Rozmiar czcionki — po jej rozwinięciu można kliknięciem wybrać rozmiar czcionki.

Po prawej stronie paska formatowania widoczna jest ikona oznaczona podkreśloną literą A. Po jej kliknięciu rozwijana jest paleta kolorów tekstu (rysunek 9.9). Wybrany kolor jest stosowany do znaków w zaznaczonym obszarze.

Rysunek 9.9. Wybieranie koloru tekstu

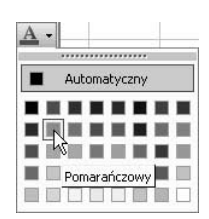

Do tekstu można jednocześnie stosować wiele atrybutów formatowania. Nowy atrybut zostaje dodany do już istniejących. Tylko nieliczne kroje czcionki nie mają możliwości zastosowania pogrubienia lub pochylenia (rysunek 9.10).

# Pogrubienie, pochylenie i podkreślenie czcionki

Aby czcionkę pogrubić, pochylić lub podkreślić, należy zaznaczyć tekst, do którego ma zostać zastosowana zmiana, a następnie kliknąć odpowiednią ikonę na pasku formatowania (rysunek 9.11).

### Rysunek 9.10.

Słowo Tak w kolumnie G zostało wyróżnione przez zmianę wyglądu czcionki

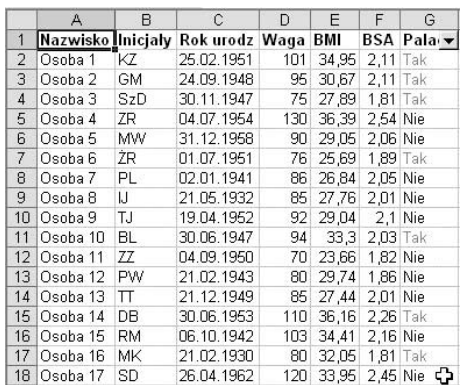

## Rysunek 9.11.

Ikony: pogrubiania, pochylania i podkreślania tekstu

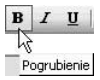

# Wyświetlanie długich tekstów

W komórce można wpisać do 32 767 znaków, ale tylko 1024 z nich może być wyświetlanych. Wszystkie znaki są natomiast widoczne w pasku formuły. Duża pojemność komórek umożliwia zatem zapisanie potrzebnych informacji — problemy sprawia jedynie wyświetlenie ich w arkuszu. Poniżej podano kilka prostych sposobów na poprawę wyglądu arkusza.

## Dostosowanie szerokości komórki

Linie rozdzielające kolumny można przesuwać. Jeżeli zachodzi potrzeba, aby wyświetlanych było kilka znaków więcej, należy umieścić kursor nad linią rozdzielającą kolumny. Gdy wyświetlona zostanie linia z dwiema strzałkami, należy przeciągnąć ją tak, aby informacje wyświetlane były poprawnie.

Aby wyświetlana była cała zawartość kolumny, należy po naprowadzeniu kursora na linię rozdzielającą kolumny kliknąć dwukrotnie (rysunek 9.12).

```
Rysunek 9.12.
Kursor wskazuje linię
rozdzielającą kolumny
```
 $B$  $C$  $D +$  $\mathbb{A}$ Imię Firma Nazwisko Stanowisk tel.

Jeżeli tylko liczba znaków w kolumnie nie przekracza 1024, jej szerokość zostanie zmieniona tak, aby zawartość komórki z największą liczbą znaków była wyświetlana w całości (rysunek 9.13).

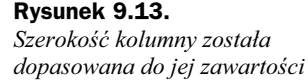

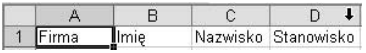

## Dostosowanie wielkości czcionki

Inną metodą wyświetlenia całej zawartości komórek jest zmiana wielkości czcionki. Wielkość czcionki można zmieniać, określając ją na pasku formatowania tekstu (rysunek 9.1). Jest to jednak mozolna metoda prób i błędów. Możemy ułatwić sobie pracę trzeba zlecić programowi wyliczenie i ustawienie odpowiedniej wielkości czcionki. Aby skorzystać z tej funkcji, należy zaznaczyć komórkę, która ma być formatowana i wybrać polecenia: Format/Komórki (rysunek 9.14).

#### Rysunek 9.14.

Wyświetlanie okna wyboru opcji formatowania komórek

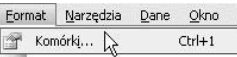

Po chwili wyświetlone zostanie okno Formatowanie komórek. Należy kliknąć w nim kartę Wyrównywanie (rysunek 9.15).

#### Rysunek 9.15.

Okno Formatowanie komórek z zaznaczoną opcją dopasowywania wielkości czcionki do szerokości kolumny

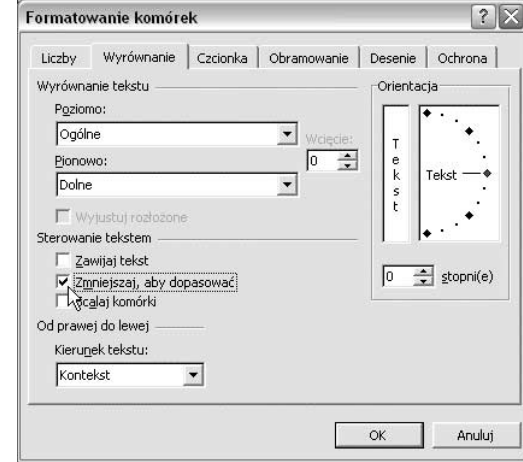

Po zaznaczeniu pola wyboru Zmniejszaj, aby dopasować należy kliknąć przycisk OK. Okno zostanie zamknięte, zaś opcja uaktywniona (rysunek 9.16).

#### Rysunek 9.16.

Tekst w komórce D2 jest zapisany mniejszą czcionką niż w pozostałych komórkach

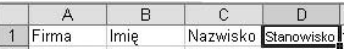

Dzięki funkcji Zmniejszaj, aby dopasować rozmiar czcionki został dopasowany tak, aby uniknąć zmiany rozmiaru kolumny.

## Wyświetlenie wielu wierszy

Jeżeli cały tekst nie jest widoczny w komórce, a nie można zmienić szerokości kolumn ani rozmiaru czcionki, można zwiększyć wysokość wiersza.

Po zaznaczeniu komórki, której wysokość ma zostać dostosowana do zapisanych informacji, należy wyświetlić okno Formatowanie komórek (rysunek 9.15). W nim należy kliknąć kartę Wyrównywanie i zaznaczyć pole Zawijaj tekst (rysunek 9.17).

## Rysunek 9.17.

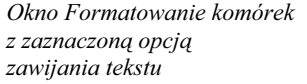

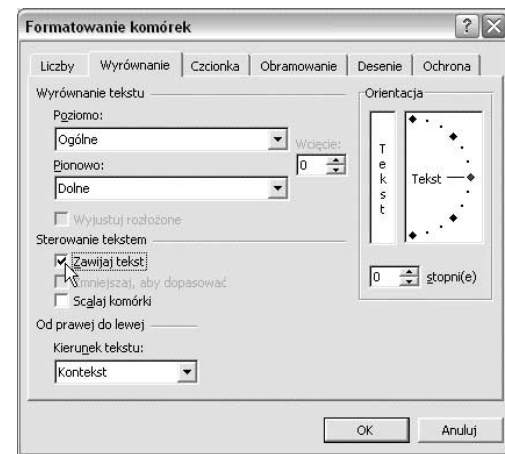

Po zapisaniu wprowadzonych ustawień w komórce będzie wyświetlanych wiele wierszy tekstu (rysunek 9.18).

#### Rysunek 9.18.

Fragment arkusza z rysunku 9.12 po włączeniu opcji Zawijaj tekst

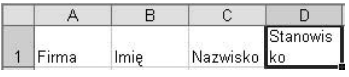

Aby w komórce zacząć nowy wiersz tekstu, należy nacisnąć kombinację klawiszy Alt+Enter.

## Zmiana szerokości kolumn w całym arkuszu

Excel umożliwia dopasowanie szerokości komórek do ich zawartości w całym arkuszu. Pracę — jak zwykle — należy rozpocząć od zaznaczenia obszaru formatowania. W tym przypadku będzie to cały arkusz. Aby go zaznaczyć, należy kliknąć pusty prostokąt, znajdujący się na przecięciu numerów wierszy i etykiet kolumn.

Następnie trzeba dwukrotnie kliknąć jedną z linii oddzielających kolumny (rysunek 9.19).

## Rysunek 9.19.

Po zaznaczeniu arkusza należy kliknąć krawędź kolumny

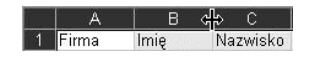

Kolumny w całym arkuszu będą miały taką szerokość, aby możliwe było wyświetlenie zapisanego w nich tekstu (rysunek 9.20).

### Rysunek 9.20.

Szerokość kolumn dopasowana do ich zawartości

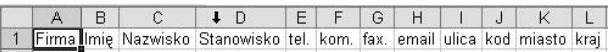

## Precyzyjne ustawienie szerokości kolumn

Przygotowując dokument, który po wydrukowaniu ma mieć określone wymiary, możemy zetknąć się z problemem dokładnego ustawienia szerokości kolumn. Excel nas zaskoczy! Ma on wbudowaną i taką funkcję.

Przed przystąpieniem do określania szerokości kolumny należy ją zaznaczyć. Następnie trzeba kolejno wybrać polecenia Format/Kolumna/Szerokość (rysunek 9.21).

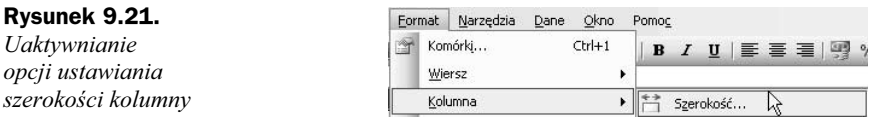

Po wyświetleniu okna Szerokość kolumn należy w polu Szerokość kolumn wpisać szerokość kolumny. Nowe ustawienia znaczą obowiązywać po kliknięciu przycisku OK (rysunek 9.22).

Rysunek 9.22. Wpisywanie szerokości kolumny

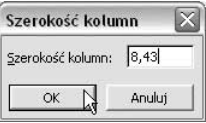

## Zmiana wysokości wierszy

W analogiczny sposób, jak szerokość kolumn, można zmieniać wysokość wierszy. Najprostszą metodą jest przeciąganie linii oddzielającej sąsiednie wiersze (rysunek 9.23).

## Rysunek 9.23.

Zmiana wysokości wiersza przez przeciąganie

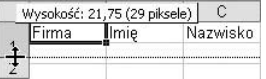

Aby automatycznie dopasować szerokość wiersza do zawartości, należy dwukrotnie kliknąć linię znajdującą się poniżej nagłówka wiersza.

W celu zmiany wysokości wielu wierszy należy zaznaczyć wiersze, które mają być modyfikowane. Następnie trzeba przeciągnąć linię znajdującą się poniżej nagłówka zaznaczonego wiersza.

Chcąc zmienić wysokość wszystkich wierszy w arkuszu, trzeba zaznaczyć cały arkusz, a następnie przeciągnąć linię znajdującą się poniżej nagłówka dowolnego wiersza.

## Zmiana domyślnych parametrów tekstu

Każdy nowy dokument tworzony w programie Excel ma narzucone parametry domyślne. Dotyczą one między innymi kroju, rozmiaru i koloru czcionki. Jeżeli chcemy naszym

dokumentom nadać oryginalny, jednolity wygląd, warto zmienić parametry domyślne. Tworząc nowy dokument, nie będziemy musieli ustawiać ich za każdym razem ręcznie.

Aby zmienić domyślne parametry tekstu, należy wybrać kolejno polecenia Narzędzia/ Opcje. Po wyświetleniu okna Opcje trzeba kliknąć kartę Ogólne (rysunek 9.24).

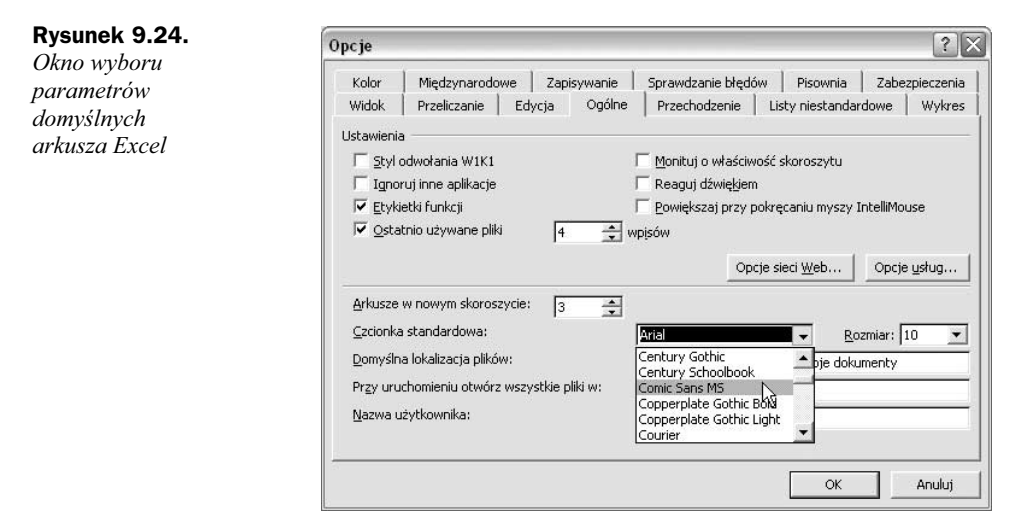

Z listy Czcionka standardowa należy wybrać krój czcionki. W polu Rozmiar trzeba wpisać jej wysokość. Ustawienia domyślne zaczną obowiązywać po ponownym uruchomieniu programu Excel. Nie mają one wpływu na dokumenty utworzone przed wprowadzeniem zmiany.